## How to use new Elections Precinct Maps application

- 1. Please go to this link: http://services.countyofnapa.org/precinctmaps/default.aspx
- 2. You will see 4 (four) different categories to choose from; please select the BOE/NVC Trustee Area you want using the drop down list. This document will use BOE/NVC Trustee Area as an example.

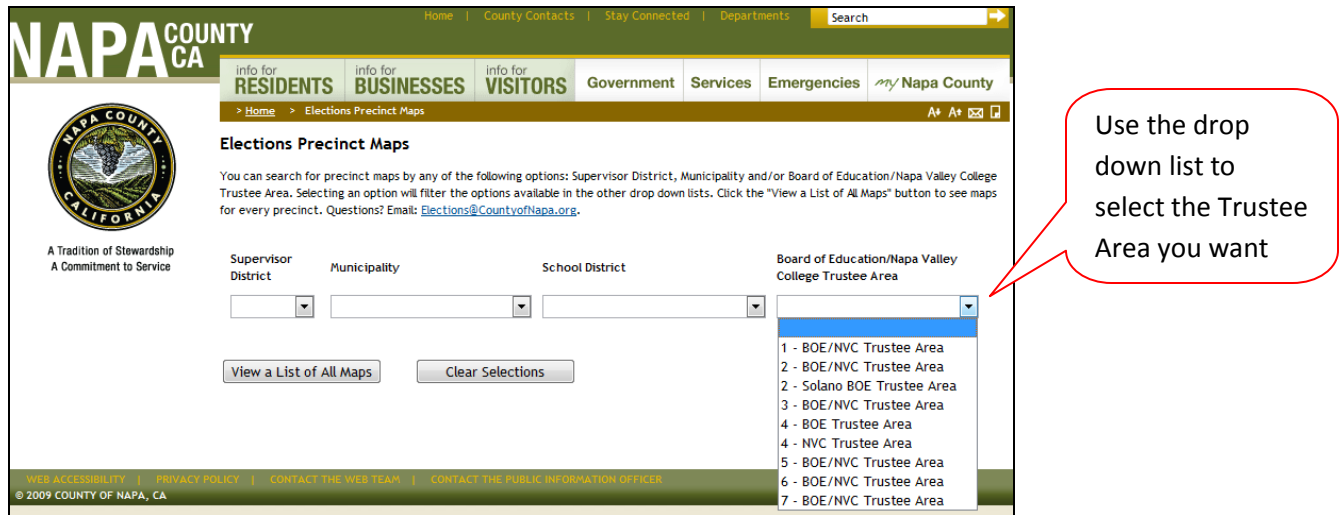

- 3. The first four tables show the districts: Supervisor District, Municipality, School District and BOE/NVC Trustee Area. Select the  $2 - BOE/NVC$  Trustee Area' by clicking on the link under 'BOE/NVC Trustee Area'
- 4. Once you have selected the district you want, the result will show on the screen

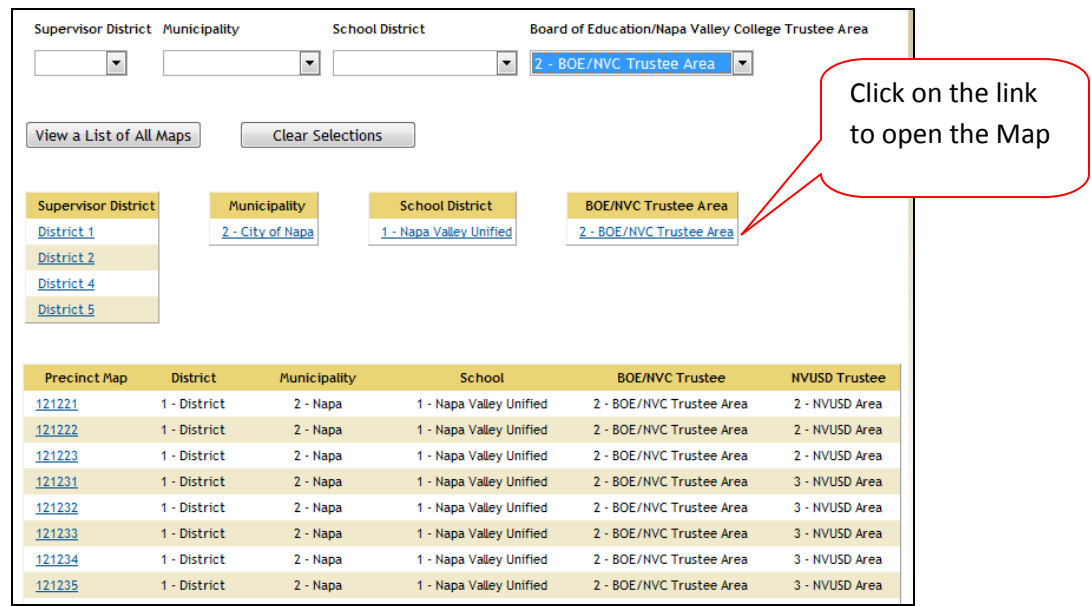

## 5. A GIS Map will appear and it will automatically be zoomed to Trustee Area 2.

*\*In order to use the GIS Map, you are required to have the 'Silverlight plug-in'. If you do not have it installed on your computer, you will be prompted to install before you can view the map application. For more info, please go t[o Microsoft Silverlight.](http://www.microsoft.com/silverlight/)*

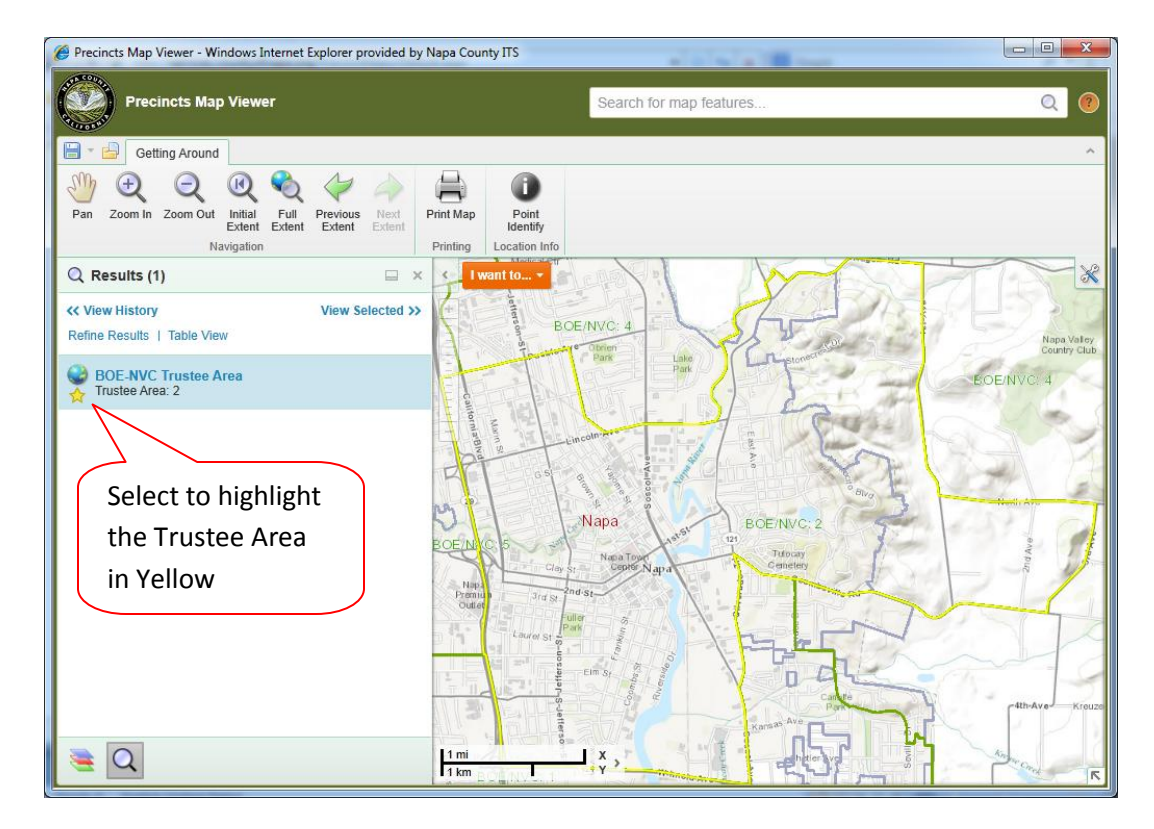

- 6. To highlight the Trustee Area boundary, you can:
	- a. Click on the 'Yellow Star' to highlight in yellow
	- b. Hover over the word 'BOE-NVC Trustee Area' to highlight in red

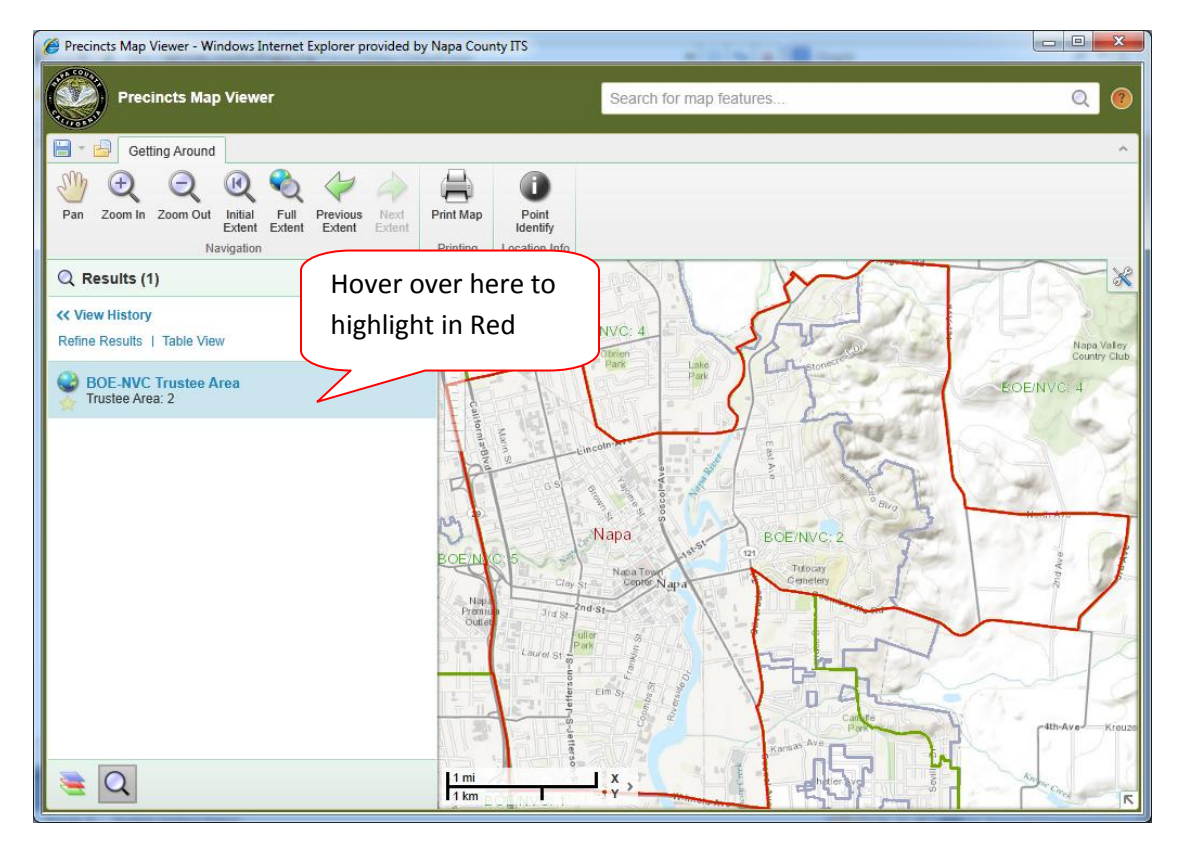

7. To see the precincts, click 'Map Layers' on the bottom left corner

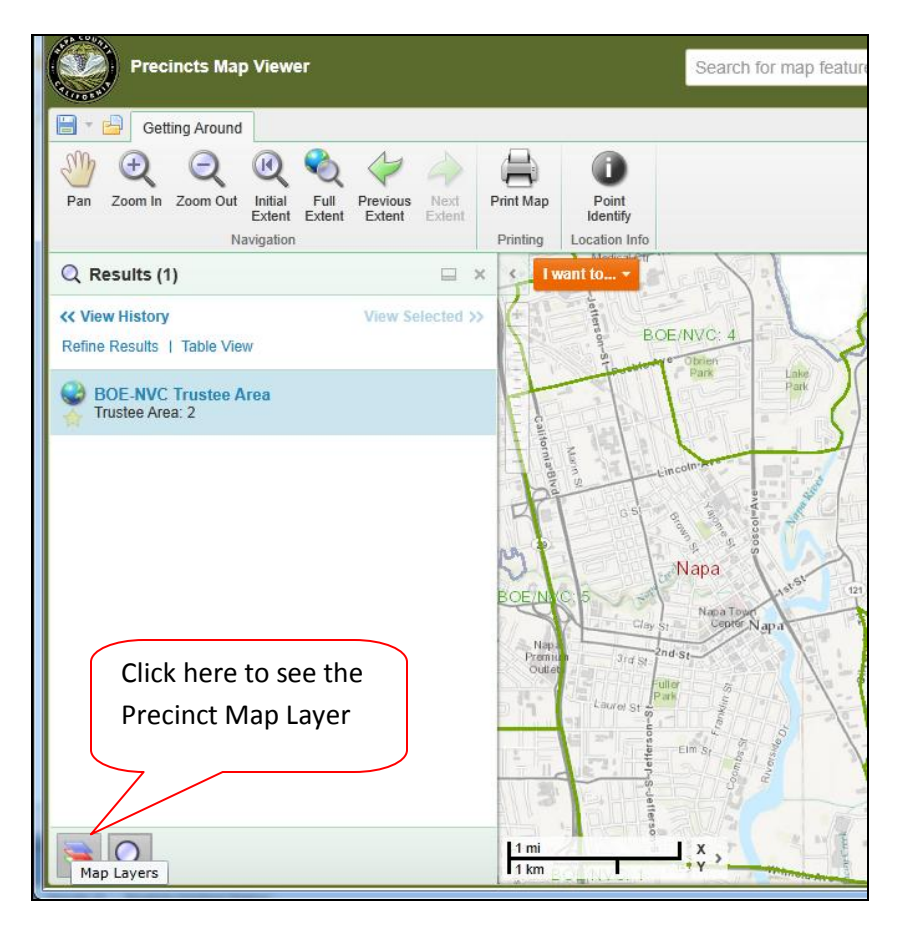

- 8. Turn on the 'Precincts' Layer by checking the check box
- 9. Precincts may be clustered; in order to un-cluster, zoom in close by using the Zoom-In and Pan tool to navigate the map

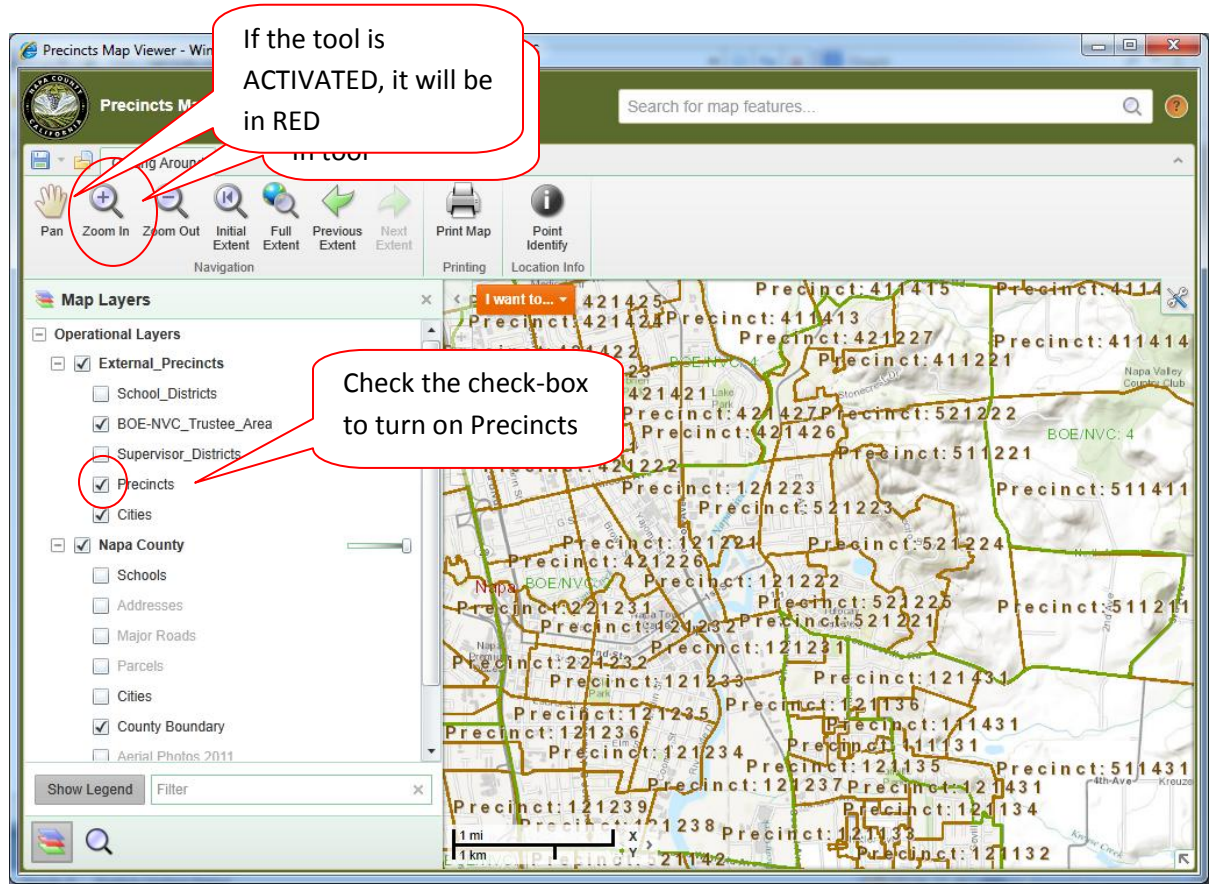

## ??. To Pan around the map, click here to active the 'Pan' tool

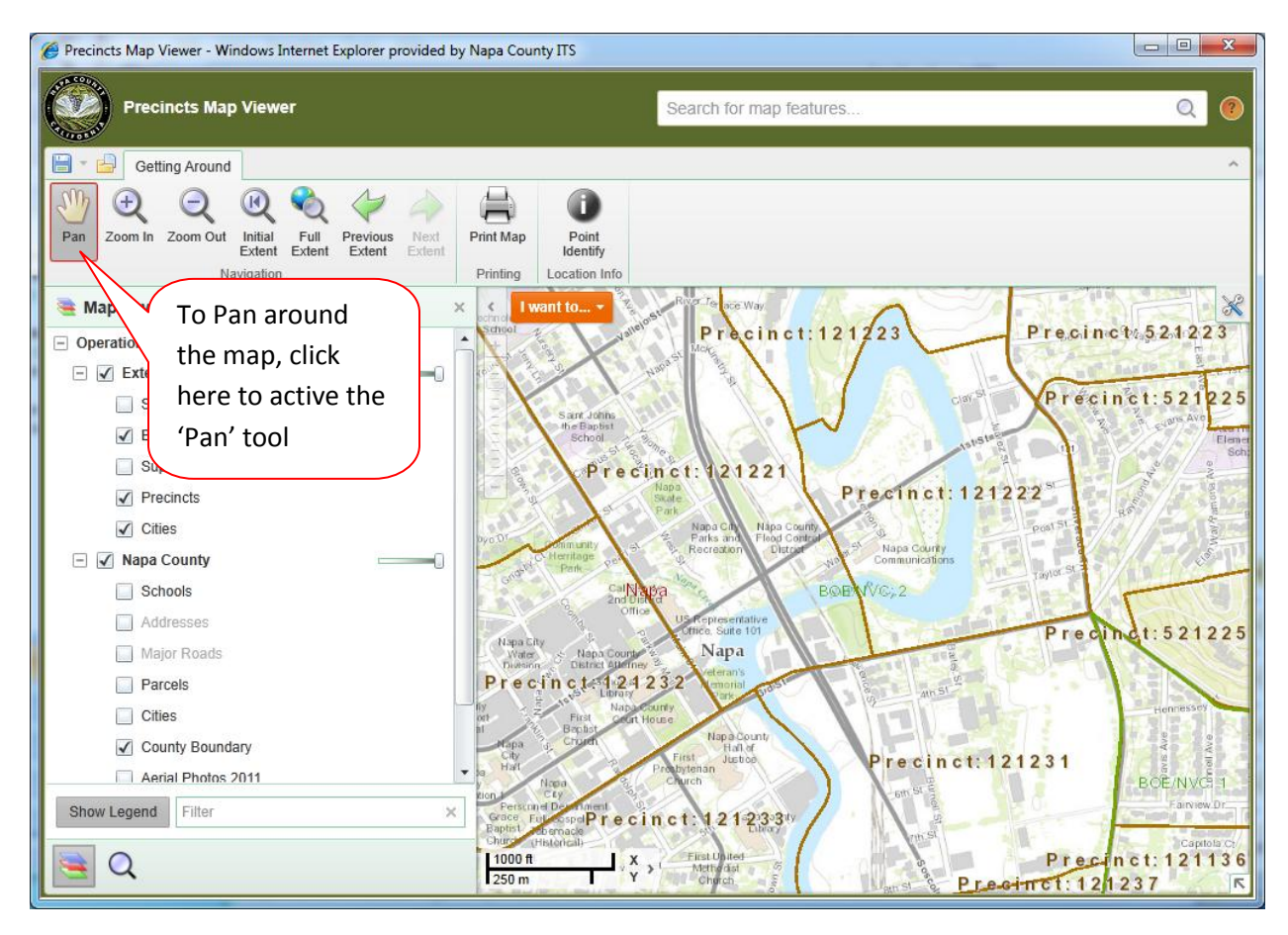

10. To view the precincts one at a time, go back to the http://services.countyofnapa.org/precinctmaps/default.aspx page and click on the Precinct link one at a time

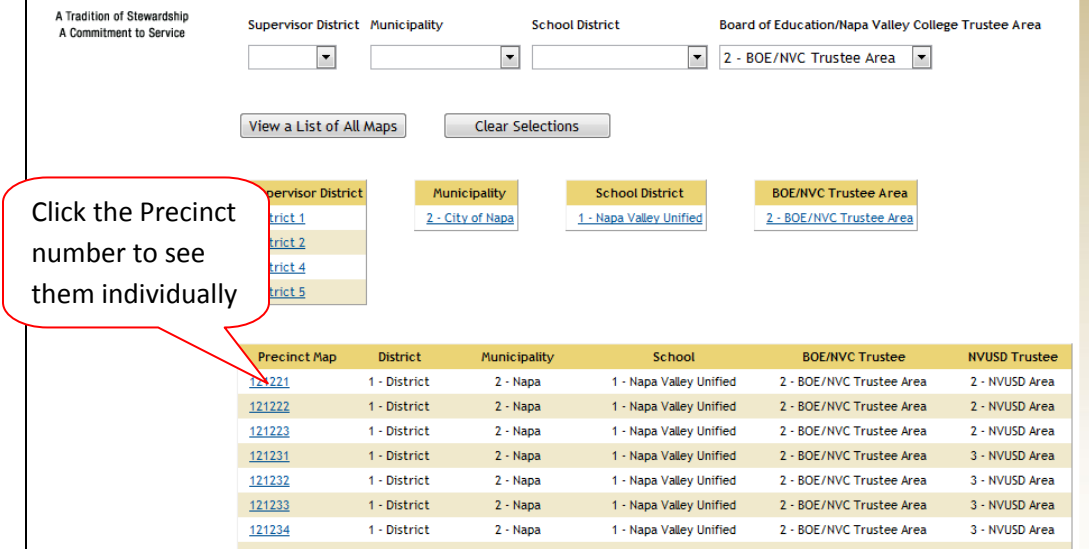